# KORG

# nanoKONTROL Studio **MOBILE MIDI CONTROLLER**

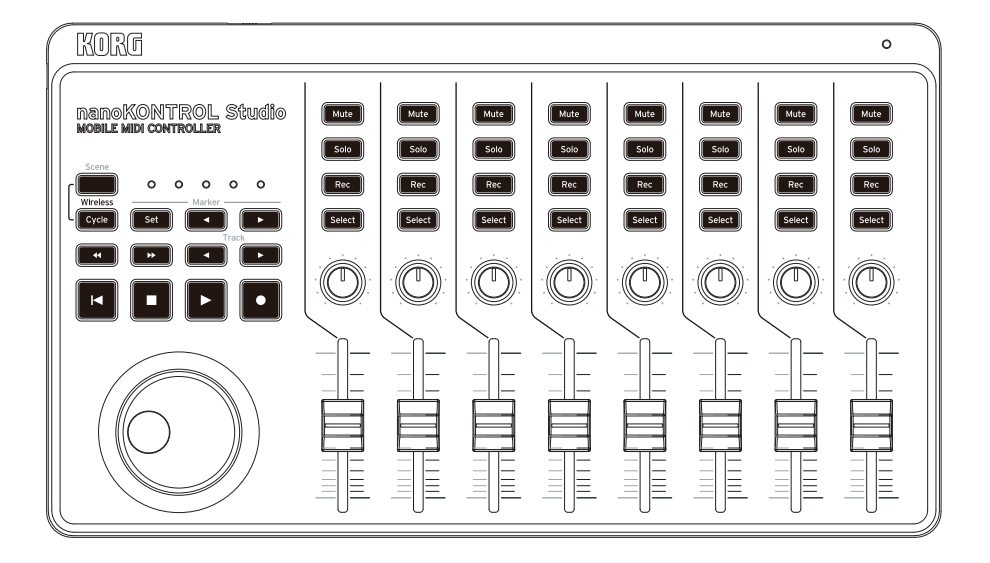

# Bedienungsanleitung

### **Inhaltsverzeichnis**

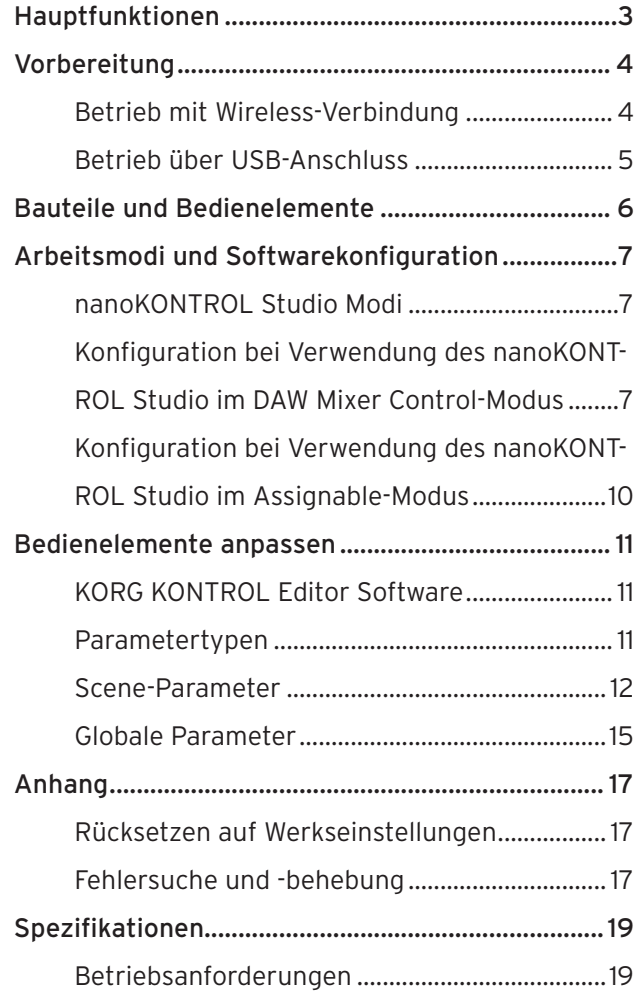

Vielen Dank, dass Sie sich für ein nanoKONTROL Studio von Korg entschieden haben.

Um dieses Produkt in einer Computermusikumgebung zu verwenden, müssen sie die MIDI-Einstellungen der Host-Anwendung anpassen. Befolgen Sie hierzu bitte die Anweisungen in der Bedienungsanleitung der Host-Anwendung.

- Apple, iPad, iPhone, Mac, iOS und OS X sind in den USA und anderen Ländern eingetragene Markenzeichen von Apple Inc.
- Windows ist ein in den USA und anderen Ländern eingetragenes Markenzeichen von Microsoft.
- Bluetooth ist ein eingetragenes Markenzeichen der Bluetooth SIG, Inc.
- Alle Produkt- und Firmennamen sind Warenzeichen oder eingetragene Warenzeichen der betreffenden Eigentümer.

# **Hauptfunktionen**

#### <span id="page-2-0"></span>**Schnelle und einfache Konfiguration mit sofortiger Unterstützung für viele DAW-Systeme und Sequenzersoftwares**

Der nanoKONTROL Studio verfügt über mehrere DAW-Einstellungen für eine einfache Konfiguration ohne kompliziertes Einstellen jedes einzelnen Bedienelements.

Kompatible Software: Cubase, Digital Performer, GarageBand, Live, Logic, Pro Tools, SONAR, Studio One.

#### **5 programmierbare Scene-Speicher für schnellen Zugang zu Ihren bevorzugten Einstellungen**

Übernehmen Sie die Kontrolle über Ihr komplettes Computermusiksystem! Der nanoKONTROL Studio ermöglicht Ihnen, 5 unterschiedliche softwarespezifische Scenes zu erzeugen, zwischen denen Sie schnell umschalten können. Der nanoKONTROL kann so im Nu Ihre bevorzugten Software-Synthesizer und Ihr DAW-System steuern.

#### **USB- und Wireless-Kompatibilität für problemlosen Anschluss an Desktop-Computer und Mobilgeräte**

Der nanoKONTROL Studio ist sowohl für USB- als auch für Wireless-Anschlüsse ausgelegt, so dass Sie die jeweils günstigste Methode für Ihre Arbeitsumgebung auswählen können. Ein USB-Anschluss ist sinnvoll, wenn Sie über längere Zeit den nanoKONTROL Studio mit einem Computer nutzen wollen, ohne sich Sorgen über den Batterieladezustand zu machen. Ein Wireless-Anschluss erspart Ihnen Kabelsalat und ermöglicht die Verwendung mit Ihrem iPhone, iPad oder Mac/Windows-Gerät. Das integrierte Wireless-System ist leicht zu bedienen und zu konfigurieren.

# **Vorbereitung**

# <span id="page-3-0"></span>**Betrieb mit Wireless-Verbindung**

#### **Batterien einsetzen**

Achten Sie darauf, dass der Betriebsmodus-Schalter auf "Standby" steht und schieben Sie den Batteriefachdeckel an der Rückseite nach außen. Legen Sie die Batterien in der richtigen Polung ein und schließen Sie den Batteriefachdeckel wieder.

Sollte eine Fehlfunktion auftreten, die auch nach mehrmaligem Aus- und Einschalten des nanoKONTROL Studio weiterhin auftritt, entnehmen Sie die Batterien und legen Sie sie erneut ein.

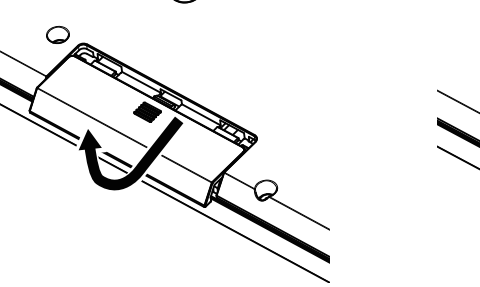

 $\bigcirc$ 

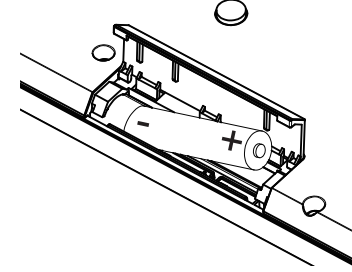

#### **Gerät einschalten**

Stellen Sie den Betriebsmodus-Schalter auf " $\Box$ " (Batterien). Der nanoKONTROL Studio schaltet sich ein (Batteriemodus).

Wenn Sie den nanoKONTROL Studio mit auf " $\supset$ " (Batterien)

gestellten Betriebsmodus-Schalter betreiben, leeren sich die Batterien auch bei einer USB-Verbindung. Zudem kann der nanoKONTROL Studio nicht als USB-MIDI-Gerät verwendet werden, selbst wenn er mit einem USB-Kabel an einen Computer angeschlossen ist.

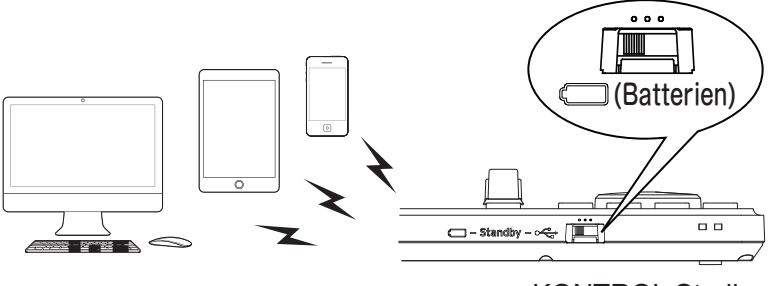

nanoKONTROL Studio

#### **Gerät ausschalten**

Stellen Sie den Betriebsmodus-Schalter auf "Standby". Der nanoKONTROL Studio schaltet sich aus und die Betriebsanzeige erlischt.

#### Energiesparfunktion

Im Batteriemodus schaltet sich der nanoKONTROL Studio automatisch aus, wenn er über längere Zeit nicht bedient wurde.  $(\rightarrow$  [Seite 16: Auto Power Off](#page-15-0))

#### <span id="page-4-1"></span><span id="page-4-0"></span>**Wireless-Verbindung erstellen**

Um den nanoKONTROL Studio drahtlos zu betreiben, muss zuerst eine Wireless-Verbindung erstellt werden. Hinweise hierzu finden Sie in der Blitzstart unter "Betrieb mit Wireless-Verbindung".

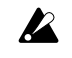

Bei einem iPhone/iPad oder Mac muss die Wireless-Verbindung jedes mal erstellt werden.

#### Wireless-Betrieb mit USB-Speisung

Die Wireless-Funktion des nanoKONTROL Studio kann mit einem USB-Anschluss kombiniert werden.

So kann der nanoKONTROL Studio über den USB-Port eines Computers mit Strom versorgt werden, während er drahtlos mit einem iPhone, iPad etc. kommuniziert.

#### Wireless-Funktion aktivieren und deaktivieren

Halten Sie die Scene-Taste gedrückt und drücken Sie die Cycle Transport-Taste, um die Wireless-Funktion zu aktivieren oder deaktivieren.

- *TIPP* Steht der Betriebsmodus-Schalter auf "
TIPP Steht der Betriebsmodus-Schalter auf "
TIPP Steht der Betriebsmodus-Schalter auf "
TIPP Steht der Betriebsmodus-Schalter auf "
TIPP Steht der Betriebsmodus-Schalter auf " lässt sich die Wireless-Funktion nicht deaktivieren.
- Wird der nanoKONTROL Studio in einer Umgebung bedient, in der keine Funkwellen gesendet werden dürfen, deaktivieren Sie die Wireless-Funktion.

# **Betrieb über USB-Anschluss**

#### **Anschlüsse vornehmen und Gerät einschalten**

- 1. Stellen Sie den Betriebsmodus-Schalter auf ..................................
- **2.** Schließen Sie den nanoKONTROL Studio mit dem beiliegenden USB-Kabel an einen USB-Port Ihres Computers an. Der nanoKONTROL Studio schaltet sich ein und die Betriebsanzeige leuchtet.
- Verwenden Sie unbedingt das beiliegende USB-Kabel.
- Und die Funktionen des nanoKONTROL Studio zu nutzen, müssen zuerst die zu Ihrer App passenden Einstellungen vorgenommen werden.
- *TIPP* Wenn Sie Ihren nanoKONTROL Studio erstmals an Ihren Windows-Computer anschließen, wird automatisch ein Treiber installiert.
- *TIPP* Mit dem von Windows vorinstallierten Treiber kann der nanoKONTROL Studio nicht von mehreren Anwendungen simultan betrieben werden. Falls Sie den nanoKONTROL Studio mit mehreren Anwendungen simultan betreiben wollen, müssen Sie den KORG USB-MIDI-Treiber installieren. Den KORG USB-MIDI-Treiber können Sie von der Korg-Website herunterladen. (http://www.korg.com/)

#### **Gerät ausschalten**

Stellen Sie den Betriebsmodus-Schalter auf "Standby". Der nanoKONTROL Studio schaltet sich aus und die Betriebsanzeige erlischt.

# **Bauteile und Bedienelemente**

- <span id="page-5-0"></span>**1.** Betriebsmodus-Schalter
- **2.** USB-Port
- **3.** Scene-LEDs
- **4.** Scene-Taste
- **5.** Transport-Tasten
- **6.** Track  $\blacktriangleleft$  /  $\blacktriangleright$  -Tasten
- **7.** Marker-Tasten
- **8.** Handrad
- **9.** Betriebsanzeige
- **10.** Mute-Tasten
- **11.** Solo-Tasten
- **12.** Rec-Tasten
- **13.** Select-Tasten
- **14.** Regler
- **15.** Schieberegler

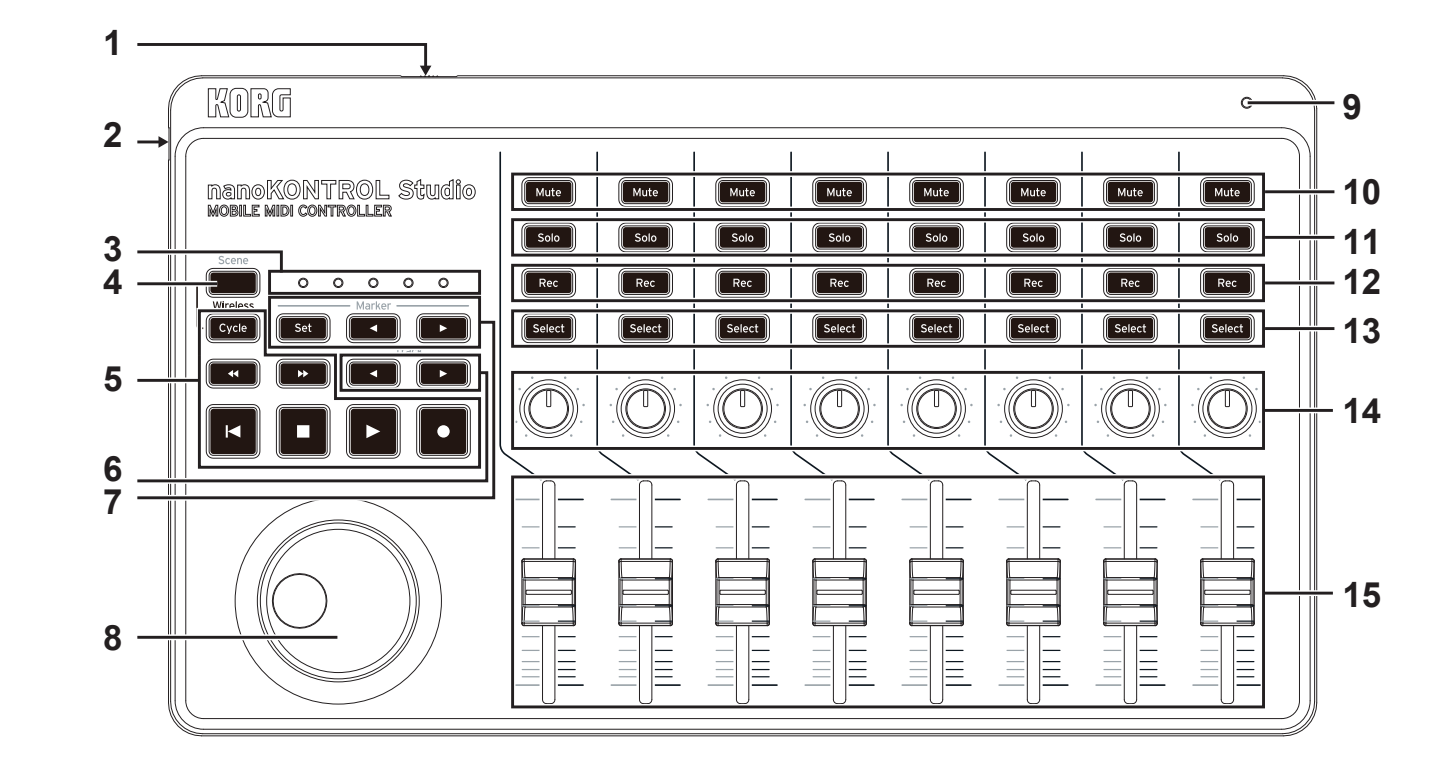

# <span id="page-6-1"></span>**Arbeitsmodi und Softwarekonfiguration**

# <span id="page-6-0"></span>**nanoKONTROL Studio Modi**

Der nanoKONTROL Studio kann in den folgenden Modi arbeiten. Wählen Sie den für Ihre Anwendung geeigneten Modus aus.

#### **DAW Mixer Control-Modus**

In diesem Modus ist der nanoKONTROL Studio automatisch zur Ansteuerung mit DAW-Software konfiguriert. Sie können den Pegel jedes Kanals steuern oder Bedienschritte wie mute/solo und play/ stop vornehmen.

#### **Assignable-Modus**

In diesem Modus werden den Bedienelementen des nanoKONTROL Studio MIDI Control Change-Nachrichten zugewiesen. Wenn Sie die den ansteuerbaren Parametern entsprechenden MIDI CC-Nachrichten senden, können Sie den nanoKONTROL Studio zum Beispiel zum Ansteuern Ihres Software-Synthesizers oder Ihrer DAW-Software verwenden.

# **Konfiguration bei Verwendung des**

### **nanoKONTROL Studio im DAW Mixer Control-Modus**

Im folgenden finden Sie einige Konfigurationsbeispiele für diverse DAW-Softwares. Hinweise zum Vornehmen von Einstellungen und zur Verwendung der DAW-Software finden Sie in der Bedienungsanleitung der Software.

#### **Cubase**

- **1.** Halten Sie die Scene- und Marker Set-Tasten gedrückt und schalten Sie den nanoKONTROL Studio ein, um ihn im Cubase-Modus zu betreiben. Der nanoKONTROL Studio arbeitet nun so lange im Cubase-Modus, bis Sie einen anderen Modus auswählen.
- **2.** Öffnen Sie in Cubase "Device Setup" und fügen Sie "Mackie Control" den "Devices" hinzu.
- **3.** Öffnen Sie die Seite für den hinzugefügten Mackie Control und wählen Sie die nanoKONTROL Studio Ports als MI-DI-Eingang- und -Ausgangsports.
- **4.** Öffnen Sie die Seite "MIDI Port Setup" und deaktivieren Sie die "In "All MIDI Inputs" Checkbox für nanoKONTROL Studio.

#### **Digital Performer**

1. Halten Sie die Scene- und Marker < Tasten gedrückt und schalten Sie den nanoKONTROL Studio ein, um ihn im Digital Performer-Modus zu betreiben. Der nanoKONTROL Studio arbeitet nun so lange im Digital Performer-Modus, bis Sie einen anderen Modus auswählen.

#### Betrieb über USB-Anschluss

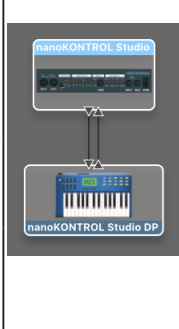

- Öffnen Sie "Applications"  $\rightarrow$  "Utilities", starten Sie "Audio MIDI-Setup", öffnen sie das Fenster "... MIDI Studio" und klicken Sie auf ... Add Device"...
- Geben Sie einen geeigneten Namen für das neue Gerät an. (Zum Beispiel: nanoKONTROL Studio DP)
- Verbinden Sie das neue Gerät mit dem nanoKONTROL Studio wie links abgebildet.
- **2.** Öffnen Sie in Digital Performer das Fenster "Control Surface" und wählen Sie dort "Mackie Control" für "Driver" und Unit" aus.
- **3.** Wählen Sie den nanoKONTROL Studio Port für "MIDI".

#### Tastenfunktionen mit Digital Performer

Mit Digital Performer schaltet die Cycle-Taste den Speicherzyklus ein und aus. Die Cycle-Taste leuchtet jedoch nicht, wenn der Speicherzyklus eingeschaltet ist.

*TIPP* Die Marker Set-Taste funktioniert bei Digital Performer nicht. *TIPP* Das Handrad funktioniert nur bei eingeschalteter

Scrub-Funktion. Die Scrub-Funktion wird aktiviert, indem Sie den globalen Parameter "Use Scene Button as Scrub" auf "Enable" setzen.

#### **Live**

- **1.** Halten Sie die Scene- und Marker ▶ -Tasten gedrückt und schalten Sie den nanoKONTROL Studio ein, um ihn im Live-Modus zu betreiben.Der nanoKONTROL Studio arbeitet nun so lange im Live-Modus, bis Sie einen anderen Modus auswählen.
- **2.** Öffnen Sie in Live das Fenster "Preferences" und wählen Sie "Mackie Control" als "Control Surface".
- **3.** Wählen Sie als MIDI-Eingangs- und -Ausgangsports für Mackie Control die nanoKONTROL Studio Ports aus.

#### **GarageBand/Logic**

Laden Sie das nanoKONTROL Studio Control Surface Plug-in von der Korg-Website (http://www.korg.com/) herunter und konfigurieren sie es laut Anleitung im mitgelieferten Dokument.

#### **Pro Tools**

- 1. Halten Sie die Scene- und <<a>
(Rewind)<br/>
<sub>Tasten gedrückt und</sub> schalten Sie den nanoKONTROL Studio ein, um ihn im Pro Tools-Modus zu betreiben. Der nanoKONTROL Studio arbeitet nun so lange im Pro Tools-Modus, bis Sie einen anderen Modus auswählen.
- **2.** Öffnen Sie in Pro Tools das Fenster "Peripherals" und wählen Sie "HUI" als "Type".
- **3.** Wählen Sie als Eingangs- und Ausgangsports für HUI die nanoKONTROL Studio Ports aus.

#### **SONAR**

- **1.** Halten Sie die Scene- und  $\blacktriangleright$  (Forward) -Tasten gedrückt und schalten Sie den nanoKONTROL Studio ein, um ihn im SONAR-Modus zu betreiben.Der nanoKONTROL Studio arbeitet nun so lange im SONAR-Modus, bis Sie einen anderen Modus auswählen.
- **2.** Öffnen Sie in SONAR das Fenster "Preferences", wählen Sie unter "Devices" die nanoKONTROL Studio Port Checkboxen als "Inputs" und "Outputs" und klicken Sie auf den Button "Apply".
- **3.** Unter "Control Surfaces" klicken Sie den Button "Add New Controller/Surface" – es öffnet sich die Dialogbox "Controller/Surface Settings", in der Sie "Mackie Control" als "Controller/Surface" und die nanoKONTROL Studio Ports als "Input Port" und "Output Port" auswählen.
- *TIPP* Die Marker Set-Taste funktioniert bei SONAR nicht.
- *TIPP* Defaultmäßig funktioniert mit SONAR die Select-Taste nicht. Starten Sie SONAR, öffnen Sie im ATC-Modul der Control Bar die "Mackie Control properties" und klicken Sie die Checkbox "Select highlights track".

#### **Studio One**

- 1. Halten Sie die Scene- und Track <a>Tasten gedrückt und schalten Sie den nanoKONTROL Studio ein, um ihn im Studio One-Modus zu betreiben.Der nanoKONTROL Studio arbeitet nun so lange im Studio One-Modus, bis Sie einen anderen Modus auswählen.
- **2.** Öffnen Sie in Studio One "Preferences" und klicken Sie den

Button "Add..." in "External Devices" – es öffnet sich die Dialogbox ..Add Device".

**3.** Wählen Sie "Mackie" → "Control", wählen Sie die nanoKONTROL Studio Ports bei "Receive From" und "Send To", und klicken Sie auf den Button "OK".

*TIPP* Die Scrub-Funktion funktioniert bei Studio One nicht.

# <span id="page-9-0"></span>**Konfiguration bei Verwendung des nanoKONTROL Studio im Assignable-Modus**

#### **nanoKONTROL Studio-Konfiguration**

Halten Sie die Scene- und Cycle-Tasten gedrückt und schalten Sie den nanoKONTROL Studio ein, um ihn im Assignable-Modus zu betreiben. Der nanoKONTROL Studio arbeitet nun so lange im Assignable-Modus, bis Sie einen anderen Modus auswählen.

#### **Anwendungskonfiguration**

In diesem Modus werden den Bedienelementen des nanoKONTROL Studio MIDI Control Change-Nachrichten zugewiesen. Wenn Sie die den ansteuerbaren Parametern entsprechenden MIDI CC-Nachrichten senden, können Sie den nanoKONTROL Studio zum Beispiel zum Ansteuern Ihres Software-Synthesizers oder Ihrer DAW-Software verwenden.

*TIPP* Die Vorgehensweise beim Zuweisen von Nachrichten auf Parameter hängen von der verwendeten Software ab. Ziehen Sie deshalb bitte die Bedienungsanleitung der Software zu Rate.

#### **Was sind eigentlich Scenes**

Sie können den Reglern des nanoKONTROL Studio eigene Einstellungen zuweisen und diese Konfiguration in 5 individuellen Gruppen speichern, sogenannten Scenes. Somit können Sie zur Ansteuerung unterschiedlicher Software-Synthesizer und DAW-Systeme jeweils eigene Scenes erstellen, zwischen denen Sie schnell umschalten können.

#### Scenes umschalten

Mit jedem Druck auf die Scene-Taste rufen Sie die nächste Scene in zyklischer Reihenfolge auf.

# **Bedienelemente anpassen**

# <span id="page-10-0"></span>**KORG KONTROL Editor Software**

Die KORG KONTROL Editor Software wird benötigt, um die Bedienung des nanoKONTROL Studio anzupassen. Laden Sie die Software von der Korg-Website (http://www.korg.com/) herunter und installieren Sie sie gemäß den Anweisungen in der mitgelieferten Anleitung.

*TIPP* Hinweise zur Installation und Verwendung der KORG KONT-ROL Editor Software finden Sie in der Bedienungsanleitung der Software.

### **Parametertypen**

Der nanoKONTROL Studio bietet zwei anpassbare Parametertypen. Scene-Parameter steuern die Funktion bestimmter Regler innerhalb der ausgewählten Scene. Globale Parameter steuern die generelle Bedienung des nanoKONTROL Studio unabhängig von der ausgewählten Scene.

#### **Scene-Parameter**

Diese Parameter legen fest, wie der nanoKONTROL Studio reagiert, wenn Sie im Assignable-Modus einen Regler bedienen. Sie können im nanoKONTROL Studio fünf Scene-Parameter speichern.

Indem Sie jeder Software eigene Scene-Parameter zuweisen, können Sie sämtliche Einstellung auf einmal umschalten.

#### **Globale Parameter**

Diese Parameter betreffen das generelle Verhalten des nanoKONTROL Studio wie zum Beispiel die Energiespareinstellungen. Die globalen Parameter sind für alle Scenes gleich.

### <span id="page-11-0"></span>**Scene-Parameter**

#### **Regler**

#### **Knob Enable........................................... [Enable, Disable]**

Dieser Parameter aktiviert oder deaktiviert die Regler. Ist "Disable" ausgewählt, wird beim Bedienen eines Reglers keine MIDI-Nachricht gesendet.

#### **MIDI Channel .............................................[1...16, Global]**

Dieser Parameter wählt den MIDI-Kanal aus, über den die Regler MIDI-Nachrichten senden. Ist "Global" ausgewählt, werden die MIDI-Nachrichten auf dem Global-MIDI-Kanal gesendet, der in den globalen Parametern ausgewählt wurde.

#### **CC Number........................................................... [0...127]**

Dieser Parameter wählt die CC-Nummer der zu sendenden Control Change-Nachricht aus.

#### **Left Value .............................................................[0...127]**

Dieser Parameter bestimmt den Wert der Control Change-Nachricht bei komplett nach links gedrehtem Regler.

#### **Right Value............................................................[0...127]**

Dieser Parameter bestimmt den Wert der Control Change-Nachricht bei komplett nach rechts gedrehtem Regler.

#### **Schieberegler**

#### **Slider Enable.......................................... [Enable, Disable]** Dieser Parameter aktiviert oder deaktiviert die Schieberegler.

Ist "Disable" ausgewählt, wird beim Bedienen eines Schiebereglers keine MIDI-Nachricht gesendet.

**MIDI Channel .............................................[1...16, Global]** Dieser Parameter wählt den MIDI-Kanal aus, über den die Schie-

beregler MIDI-Nachrichten senden.

Ist "Global" ausgewählt, werden die MIDI-Nachrichten auf dem Global-MIDI-Kanal gesendet, der in den globalen Parametern ausgewählt wurde.

#### **CC Number........................................................... [0...127]** Dieser Parameter wählt die CC-Nummer der zu sendenden Control Change-Nachricht aus.

**Lower Value...........................................................[0...127]** Dieser Parameter bestimmt den Wert der Control Change-Nachricht bei komplett nach unten gezogenem Schieberegler.

**Upper Value ..........................................................[0...127]** Dieser Parameter bestimmt den Wert der Control Change-Nachricht bei komplett nach oben geschobenem Schieberegler.

#### **Tasten**

#### **Assign Type............... [Note, Control Change, No Assign]**

Dieser Parameter wählt die den Tasten zugewiesenen MI-

#### DI-Nachrichten.

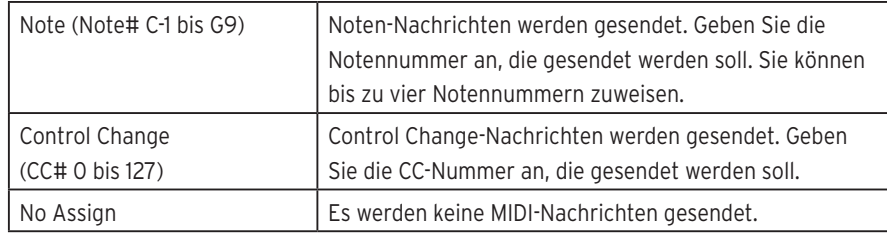

#### **MIDI Channel .............................................[1...16, Global]**

Dieser Parameter wählt den MIDI-Kanal aus, über den die MI-DI-Nachrichten gesendet werden. Ist "Global" ausgewählt, werden die MIDI-Nachrichten auf dem Global-MIDI-Kanal gesendet, der in den globalen Parametern ausgewählt wurde.

### **Off Value................................................................[0...127]**

Hiermit bestimmen Sie den Wert der Nachricht, die beim Ausschalten der Taste gesendet wird.

#### **On Value................................................................[0...127]**

Hiermit bestimmen Sie den Wert der Nachricht, die beim Einschalten der Taste gesendet wird.

Wenn unter "Assign Type" "Note" ausgewählt ist, wird eine Note-on-Nachricht mit dem unter On Value gewählten Anschlagwert gesendet. Wenn unter "On Value" "O" ausgewählt ist, wird eine Note-on-Nachricht mit dem Anschlagwert 1 gesendet.

#### **Button Behavior ............................. [Momentary, Toggle]**

Sie können der Taste eine von zwei Verhaltensweisen zuweisen.

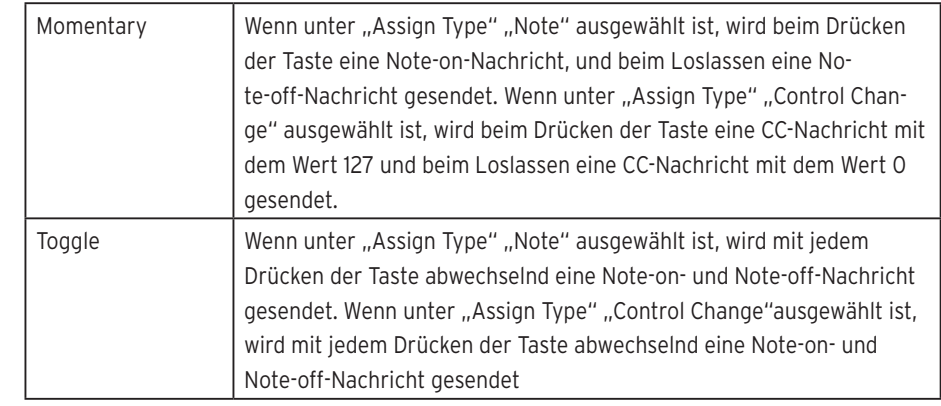

#### **Handrad**

#### **Jog Wheel Type ..... [Inc/Dec Button 1, Inc/Dec Button 2, Continuous, Sign Magnitude, No Assign]**

Dieser Parameter betrifft das Senden von MIDI-Nachrichten

#### beim Drehen des Handrads.

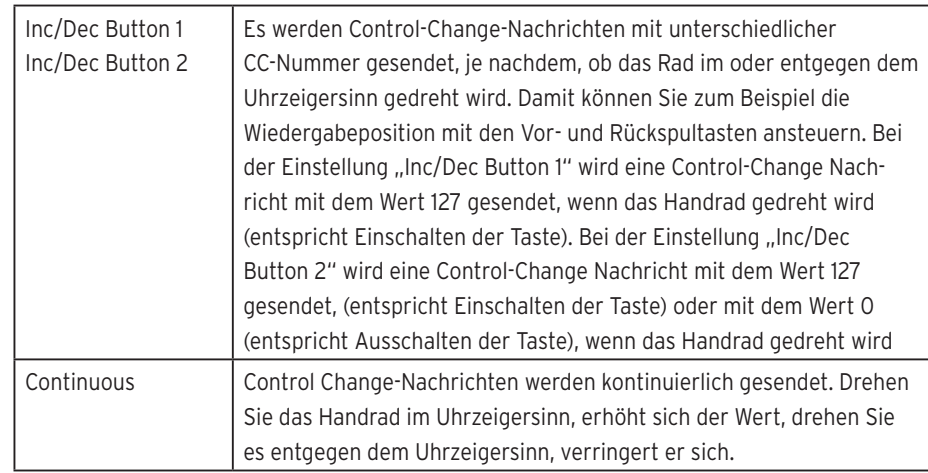

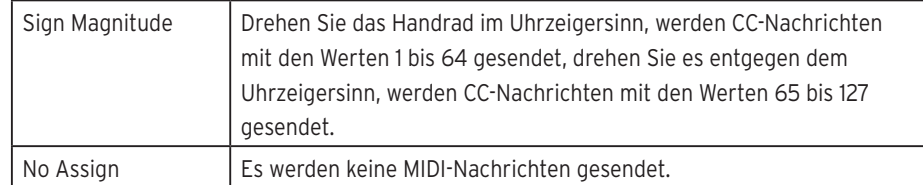

#### **MIDI Channel .............................................[1...16, Global]**

Dieser Parameter wählt den MIDI-Kanal aus, über den das Handrad MIDI-Nachrichten sendet. Ist "Global" ausgewählt, werden die MIDI-Nachrichten auf dem Global-MIDI-Kanal gesendet, der in den globalen Parametern ausgewählt wurde.

#### **Acceleration................................................... [1, 2, Const]**

Dieser Parameter gibt den Grad der Beschleunigung bei schnellem Drehen des Handrads an.

Bei der Einstellung "2" ist die Beschleunigung größer als bei "1". Bei der Einstellung "Const" bleibt die Geschwindigkeit gleich, egal, wie schnell Sie das Handrad drehen.

#### **CC Number........................................................... [0...127]**

Dieser Parameter wählt die CC-Nummer der zu sendenden Control Change-Nachricht aus. Geben Sie eine CC-Nummer an, wenn als. Jog Wheel Type" .. Sign Magnitude" oder .. Continuous" eingestellt ist oder geben Sie jeweils eine CC-Nummer für CW (clockwise/im Uhrzeigersinn) und CCW (counterclockwise/entgegen dem Uhrzeigersinn) an, wenn als "Jog Wheel Type" "Inc/Dec Button 1/2" eingestellt ist.

#### **Min Value ............................................................. [0...127]**

Dieser Parameter legt den geringsten Control-Change Wert

fest, der gesendet wird, wenn als. Jog Wheel Type" "Continuous" eingestellt ist.

**Max Value............................................................. [0...127]** Dieser Parameter legt den höchsten Control-Change Wert fest, der gesendet wird, wenn als, Jog Wheel Type" "Continuous" eingestellt ist.

#### **LED**

#### <span id="page-13-0"></span>**LED Mode............................................[Internal, External]**

Dieser Parameter legt fest, ob die LEDs als Reaktion auf einen Tastendruck leuchten oder als Reaktion auf den Empfang von MIDI-Nachrichten eines Computers. Normalerweise ist hier "Internal" eingestellt. Nach Vornahme der geeigneten Einstellungen jedoch kann sich der nanoKONTROL Studio so verhalten, als sei er integrierter Bestandteil Ihrer Software – sofern diese MIDI-Nachrichten senden kann.

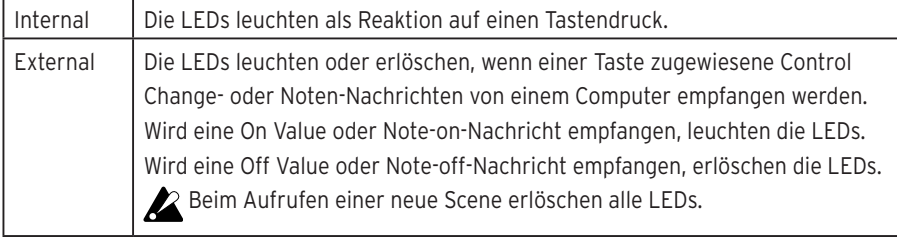

### <span id="page-14-0"></span>**Globale Parameter**

#### **Generell**

#### **Global MIDI Channel ............................................. [1...16]**

Dieser Parameter bestimmt den Global-MIDI-Kanal mit dem der nanoKONTROL Studio arbeitet. Wählen Sie hier denselben MI-DI-Kanal, den Ihre Software verwendet.

#### <span id="page-14-1"></span>**Controller Mode ................................................................. [Assignable, Cubase/Digital Performer/Live/Pro Tools/ SONAR/Studio One]**

Der nanoKONTROL Studio verfügt über spezielle Arbeitsmodi für die Ansteuerung beliebter DAW-Programme sowie einen Assignable-Modus, in dem Sie jedem Bedienelement eine Control Change-Nachricht zuweisen können. Wählen Sie die zu Ihrer Software passende Einstel-lung. Hinweise zu den einzelnen Arbeitsmodi finden Sie hier: ["Ar-](#page-6-1)

[beitsmodi und Softwarekonfiguration" \(Seite 7\).](#page-6-1)

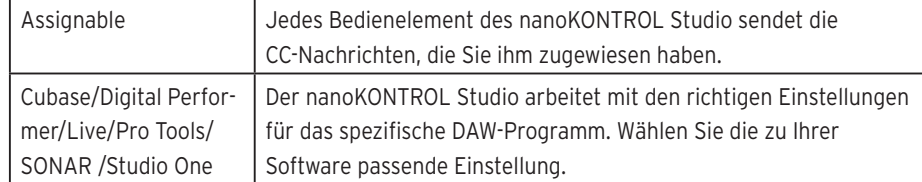

#### **Battery Type...........................................[Alkaline, Ni-MH]**

Über diesen wichtigen Parameter sollten Sie stets den Batterietyp angeben, den Sie in Ihrem nanoKONTROL Studio verwenden. Wählen Sie "Ni-MH", wenn Sie Nickel-Metallhydrid-Akkus verwenden bzw. "Alkaline" bei Verwendung von Alkalibatterien. **Use Scene Button as Scrub ................... [Disable, Enable]** Mit diesem Parameter können Sie der Scene-Taste im DAW mixer control-Modus eine Scrub-Funktion zuweisen. Wählen Sie "Enable", wenn Sie diese Taste als Scrub-Funktion verwenden wollen und "Disable", falls nicht.

Die Scrub-Funktion funktioniert nicht mit jeder DAW.

#### **Wireless**

#### **Device Name**

Dieser Parameter gibt den Gerätenamen an, der bei Verwendung einer Wireless-Verbindung angezeigt wird.

- Sie können bis zu 25 alphanumerische Zeichen eingeben.
- *TIPP* Diese Einstellung wird mit dem nächsten Einschalten Ihres nanoKONTROL Studio oder der Wireless-Funktion übernommen (¬ [Seite 5: Wireless-Verbindung erstellen\)](#page-4-1).

#### **Energiesparfunktionen**

#### <span id="page-15-0"></span>**Auto Power Off .......... [Disable, 30 min, 1 hour, 2 hours, 4 hours]**

Im Batteriebetrieb können Sie den nanoKONTROL Studio so einstellen, dass er sich nach einer gewissen Zeit der Inaktivität ausschaltet, um die Batterien zu schonen. Sie haben hier die Wahl zwischen 30 Minuten, 1, 2 oder 4 Stunden - erfolgt in dieser Zeit keine Bedienung, schaltet sich das Gerät automatisch aus. Um ein automatisches Ausschalten des

nanoKONTROL Studio zu verhindern, wählen Sie die Einstellung "Disable". Um den nanoKONTROL Studio nach dem automatischen Ausschalten durch die Energiesparfunktion wieder einzuschalten, stellen Sie den Betriebsmodus-Schalter auf "Standby" und anschließend wieder auf " $\Box$ " (Batterien).

#### **Auto LED Off .......................................... [Disable, Enable]**

Wählen Sie hier "Enable", nimmt die Helligkeit der LEDs nach einer bestimmten Zeit der Inaktivität ab. Wird das Gerät weiterhin eine Zeit lang nicht bedient, erlöschen die LEDs schließlich. Diese Einstellung wirkt sich sowohl im Betrieb über USB-Stromversorgung als auch im Batteriebetrieb aus.

#### **LED Brightness ......................................................... [1...3]**

Dieser Parameter legt die maximale Helligkeit der LEDs fest. "1" ist der geringste, "3" ist der höchste Wert. Diese Einstellung wirkt sich sowohl im Betrieb über USB-Stromversorgung als auch im Batteriebetrieb aus.

Wenn Sie den nanoKONTROL Studio mit Batterien Betrei-

ben, erschöpfen diese sich schneller, je heller die LEDs sind. Um die Batterien zu schonen, wählen Sie eine niedrige Einstellung.

#### **LED-llumination .................................... [Disable, Enable]**

Dieser Parameter kann die LEDs des nanoKONTROL Studio aufleuchten lassen, wenn über eine gewisse Zeit lang keine Bedienung erfolgt ist. Wählen Sie "Enable", wenn Sie dies wünschen oder "Disable", wenn die LEDs nicht aufleuchten sollen Wird der nanoKONTROL Studio bedient, während die LED-Illumination aktiv ist, kehrt er zum vorherigen Zustand zurück. Diese Einstellung wirkt sich sowohl im Betrieb über USB-Stromversorgung als auch im Batteriebetrieb aus.

# **Anhang**

# <span id="page-16-0"></span>**Rücksetzen auf Werkseinstellungen**

Halten Sie die Scene-, I und Stop-Tasten gedrückt und schalten Sie den nanoKONTROL Studio ein. Die Scene-Taste und die Scene-LEDS 1 bis 5 blinken, Hört das Blinken auf, sind alle Einstellungen des nanoKONTROL Studio auf die Werkseinstellungen zurückgesetzt.

- Das Rücksetzen beginnt nach dem Einschalten und dauert einige Sekunden lang. Schalten Sie den nanoKONTROL Studio nicht aus, solange die Scene-Taste und die Scene LEDs 1 bis 5 blinken.
- Sie können das Gerät nicht Rücksetzen, wenn der Betriebsmodus-Schalter auf " (Batterien) steht.

# **Fehlersuche und -behebung**

Auf der Korg Website (http://www.korg.com/) finden Sie die jeweils aktuellsten FAQ.

#### **Der nanoKONTROL Studio schaltet sich nicht ein. Betrieb über USB-Anschluss**

- Falls Sie den nanoKONTROL Studio über einen USB-Hub an einen Computer angeschlossen haben, reicht womöglich die Spannungsversorgung nicht aus. Schließen Sie in diesem Fall den nanoKONTROL Studio direkt an den USB-Anschluss Ihres Computers an.
- Womöglich ist das verwendete USB-Kabel defekt oder inkompatibel. Überprüfen Sie, ob der nanoKONTROL Studio sich einschalten lässt, wenn Sie das im Lieferumfang enthaltene USB-Kabel verwenden.

#### **Betrieb mit Wireless-Verbindung**

- Achten Sie darauf, dass der Betriebsmodus-Schalter auf " $\Box$ " (Batterien) steht.
- Achten Sie darauf, dass die Batterien korrekt eingelegt wurden und nicht erschöpft sind. Ersetzen sie erschöpfte Batterien durch neue.

#### **Es kommt keine Wireless-Verbindung zustande.**

- Überprüfen Sie, ob Ihr Computer oder iPhone/iPad kompatibel mit Bluetooth 4.0 ist.
- Überprüfen Sie, ob das Betriebssystem Ihres Computers oder iPhones/iPads mit Bluetooth Low Energy MIDI kompatibel ist. Kompatible Betriebssysteme sind Mac OS X Yosemite oder später, Windows 8.1 oder später (KORG BLE-MIDI Treiber erforderlich) und iOS 8.0 oder später.

#### **Die Wireless-Verbindung setzt aus.**

• Überprüfen Sie, ob Ihr Computer, iPhone/iPad nicht zu weit entfernt vom nanoKONTROL Studio ist.

#### **Die Software reagiert nicht.**

- Achten Sie darauf, dass der nanoKONTROL Studio in der MI-DI-Port-Konfiguration Ihrer Software korrekt spezifiziert ist
- Sie müssen Ihre Software erst konfigurieren, um die Funktionen des nanoKONTROL Studio zu nutzen. Hinweise zur Konfiguration finden Sie unter "Arbeitsmodi und Softwarekonfiguration" (Seite [7\)](#page-6-1) und in der Bedienungsanleitung Ihrer Software.
- Womöglich unterstützt Ihre Software manche Funktionen nicht. Sehen Sie in der Bedienungsanleitung Ihrer Software nach.

#### **Tasten funktionieren nicht so, wie auf dem nanoKONTROL Studio angegeben.**

- Womöglich unterstützt Ihre Software manche Funktionen nicht oder arbeitet anders.
- Achten Sie darauf, den nanoKONTROL Studio in einem mit Ihrer

Software kompatiblem Arbeitsmodus zu betreiben. (→ [Seite](#page-6-1)  [7: Arbeitsmodi und Softwarekonfiguration](#page-6-1))

#### **Die Software reagiert nicht auf MIDI-Nachrichten**

- Prüfen Sie, ob am nanoKONTROL Studio derselbe MIDI-Kanal ausgewählt wurde wie in Ihrer Software.
- Falls Sie DAW-Software verwenden, müssen Sie diese eventuell für den Betrieb mit dem nanoKONTROL Studio konfigurieren. Hinweise zur Konfiguration finden Sie unter "Arbeitsmodi und [Softwarekonfiguration" \(Seite 7\)](#page-6-1) und in der Bedienungsanleitung Ihrer Software.

#### **Die LED einer Taste leuchtet nicht, wenn die Taste gedrückt wird.**

• Überprüfen Sie die Einstellungen unter "Controller Mode" (Seite [15\)](#page-14-1) und ["LED Mode" \(Seite 14\)](#page-13-0).

# **Spezifikationen**

<span id="page-18-0"></span>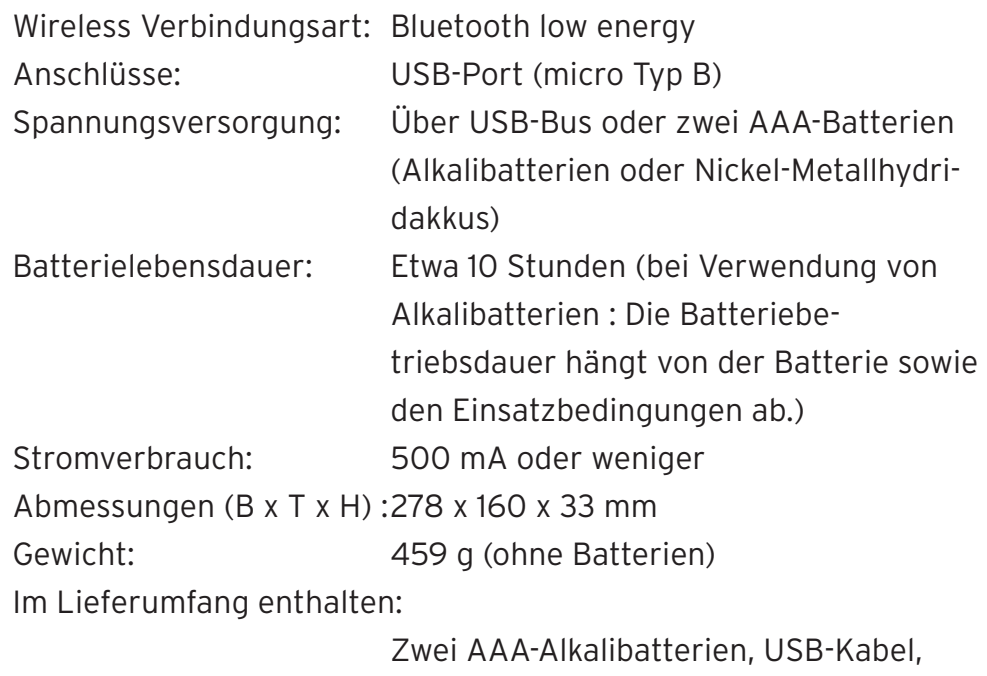

Blitzstart

\* Änderungen an Spezifikationen und Design des Geräts im Sinne einer Verbesserung bleiben vorbehalten.

### **Betriebsanforderungen**

Windows (USB-Anschluss):Microsoft Windows 7 SP1 oder später (32 Bit/64 Bit)

Windows (Wireless-Anschluss):

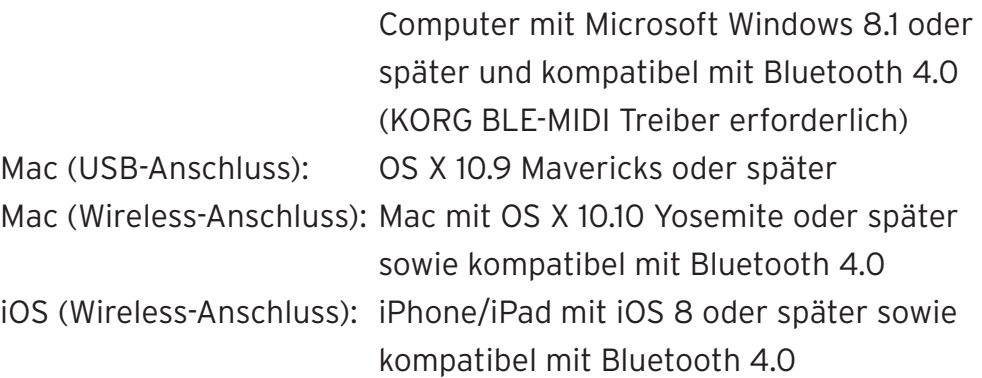

Wir geben keine Garantie darauf, dass der nanoKONTROL Studio mit sämtlichen Geräten funktioniert, die diese Betriebsanforderungen erfüllen.

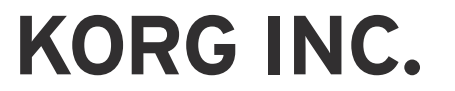

4015-2 Yanokuchi, Inagi-City, Tokyo 206-0812 JAPAN ©2016 KORG INC. www.korg.com

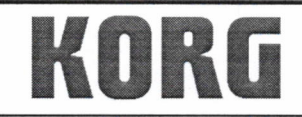

KORG INC. 4015-2 Yanokuchi, Inagi-City, Tokyo 206-0812 Japan.

Date of issue: May 25, 2017

### **Declaration of Conformity**

- This DoC is issued under the sole responsibility of the manufacturer. -

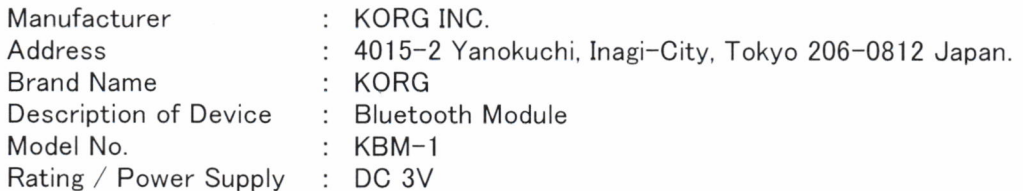

Fulfils the essential requirements of the Directive 2014/53/EU (RED).

The following standards were applied:

<Spectrum> EN 300 328 V2.1.1

<EMC> EN 301 489-1 V1.9.2 EN 301 489-17 V2.2.1 EN 55032:2012 EN 55024:2010

<Health & Safety> EN 60950-1:2006+A11:2009+A1:2010+A12:2011+A2:2013 EN 62479:2010

Remarks:

Authorized Representative KORG (UK) Limited 1 Harrison Close, Knowlhill, Milton Keynes, MK5 8PA. UK

Signature: Ch. Sel

Name: Norio Sekiya

Title: Senior Engineer of Safety Standard Group Quality Assurance Sec.

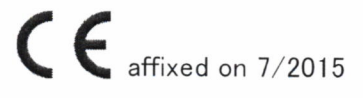